## *3 Simple steps Shopping online at www.cottonconnection.com*

## **Step 1: Login**

- Enter email in login ID
- Enter password in Password

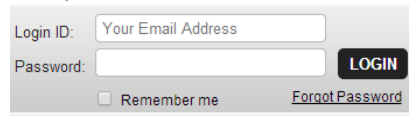

- Click Login button
- You can also check Remember me box for quicker access to your account
- Once successfully logged in you should see Welcome message

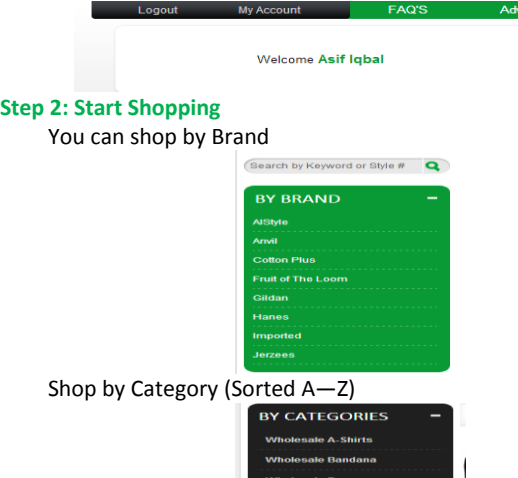

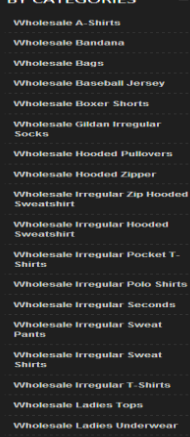

Enter style in search box

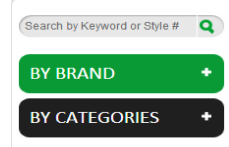

# **Select Product**  $\rightarrow$  **Select Color**  $\rightarrow$  **Enter Quantity in the respective Box**

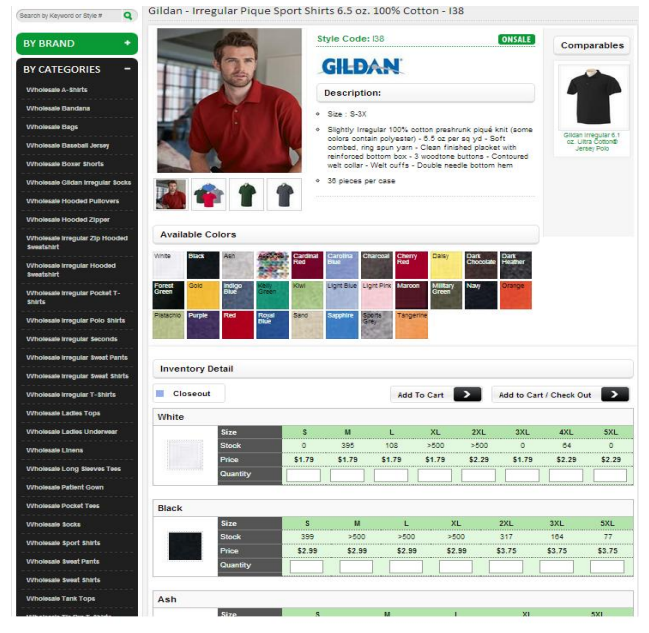

Every product has Available sizes, colors and quantity

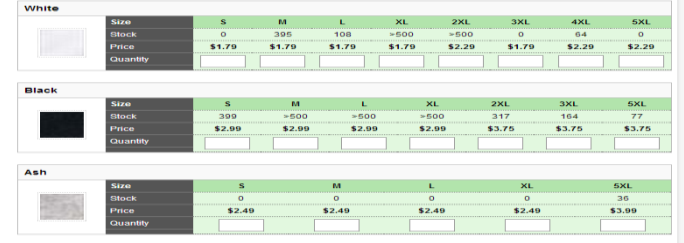

**Example**

In the following picture customer has selected:

Black color, XL size, 12 pieces where available stock is >500 Ash color, 5XL size, 24 pieces from available stock of 36 pieces

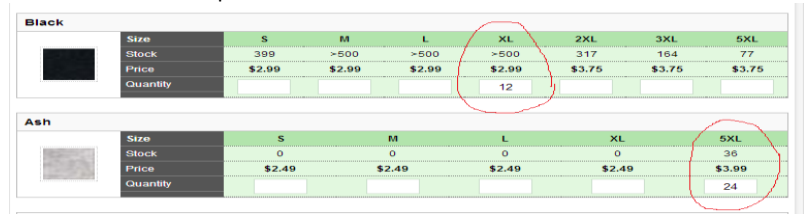

Click add to cart button and continue shopping

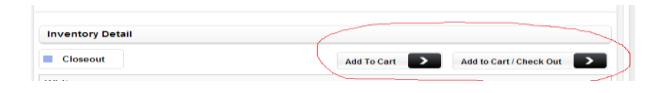

You can select more products and add to cart

Note: you can view your shopping cart any time by clicking view cart button (Top Right Corner)<br>  $\sum_{\text{Unit in cart}}$ 

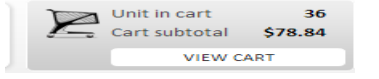

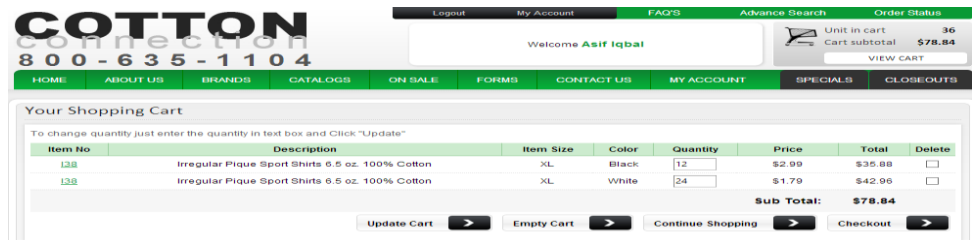

#### **Step 3: Checkout**

When you are done shopping click "add to cart/ checkout button"

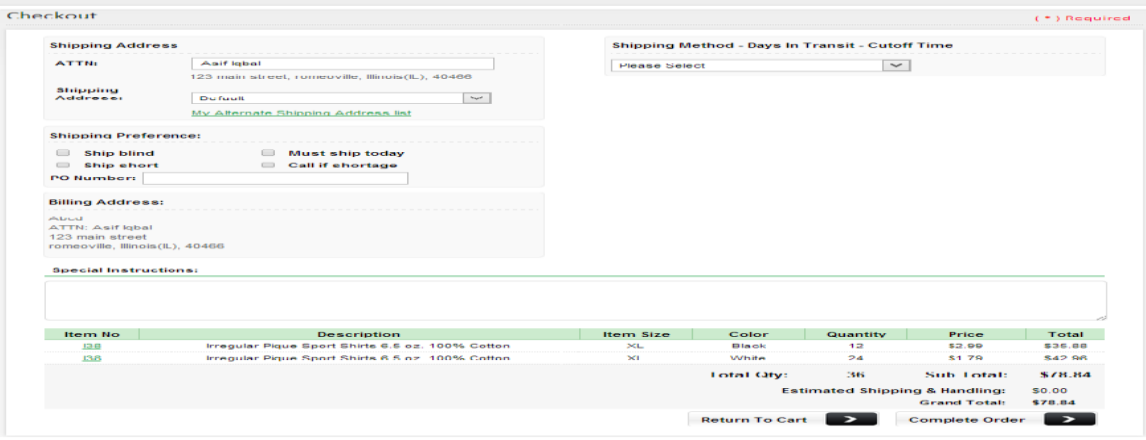

## Select Shipping method from the drop down menu

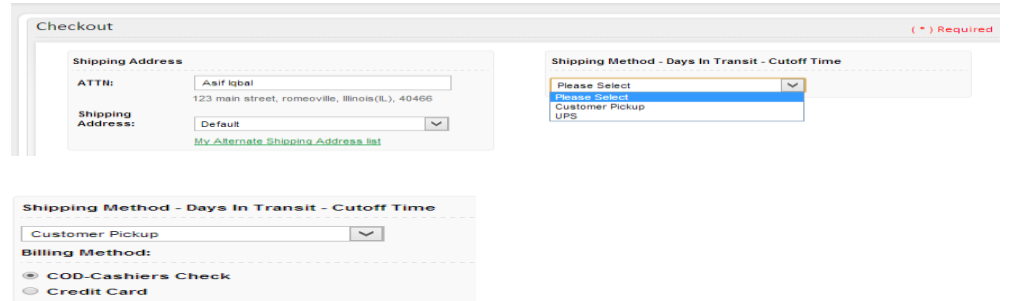

## Select the credit card to pay your bill.

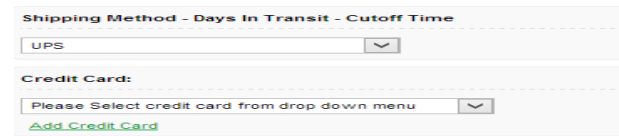

Just click "complete order" button you will be prompted with the following message:

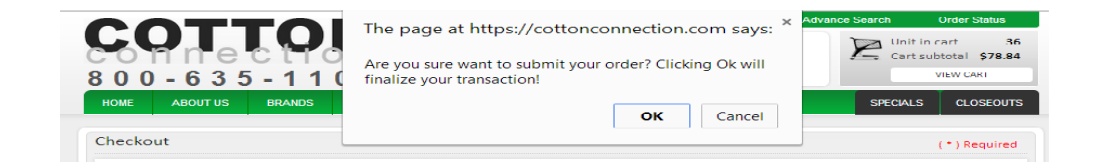

You should see order confirmation page and receive email from Cotton Connection with subject line "Cotton Connection Order Confirmation"

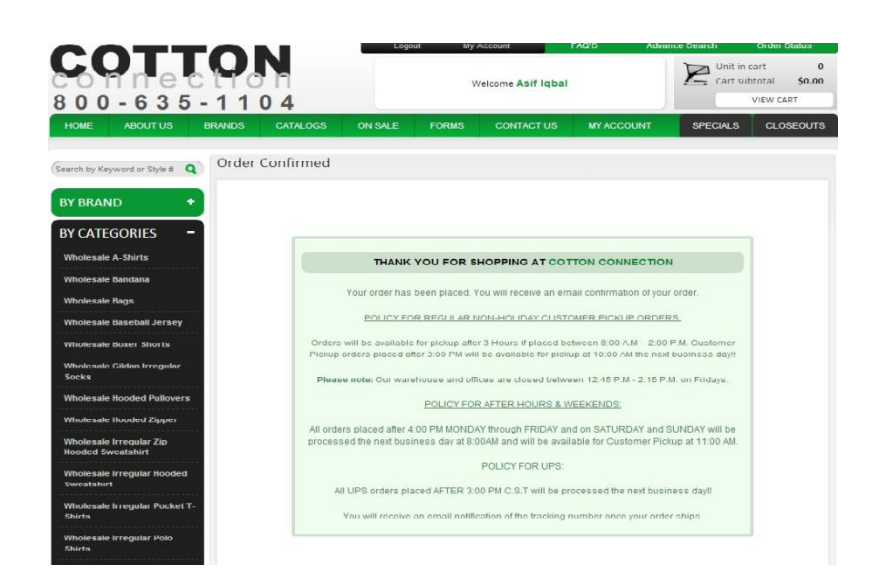